## **[Rechtermuisknop: Groep inspectie](https://help.iasset.nl/help/kaart/rechtermuisknop-groep-inspectie-crow-146a-crow-323-vta/) [CROW-146A, CROW-323, VTA](https://help.iasset.nl/help/kaart/rechtermuisknop-groep-inspectie-crow-146a-crow-323-vta/)**

**Rechtermuisknop: Groep inspectie CROW-146A, CROW-323, VTA**

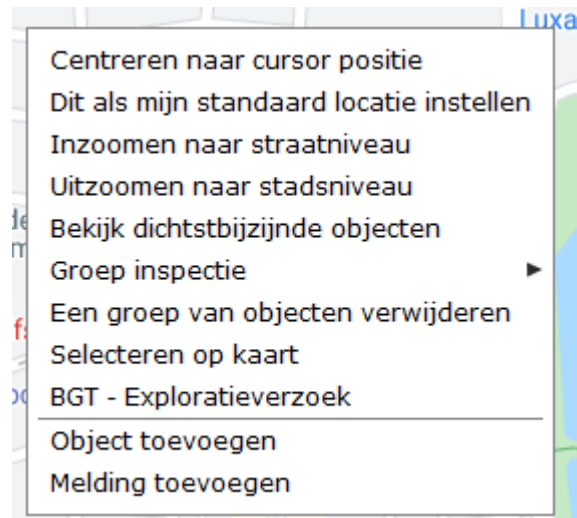

Wanneer op de kaart op de rechtermuisknop wordt geklikt, opent het venster, zoals hier links staat. Iedere regel is een actie of een instelling.

Met Groep inspectie kun je ervoor kiezen een groep van objecten dezelfde inspectie in CROW-146A, CROW-323 of VTA te geven. Eén formulier invullen, meerdere objecten zijn geïnspecteerd. Kies via het zwarte pijltje de inspectie die moet worden uitgevoerd.

Je kunt nu een polygon trekken om de objecten die in de inspectie moeten worden meegenomen. Is de polygon getrokken, dan zie je een lijst met de objecten. Eventueel kunnen hier nog objecten uit gelaten worden door ze te deselecteren. Klik dan op VTA, CROW-323 of CROW-146A of stop met Annuleren. Het geselecteerde formulier opent om ingevuld te worden. Sla het formulier op en alle objecten binnen de polygon krijgen dezelfde inspectie.